# **EZSCHOOLPAY HOW TOs Go to website: www.EZSchoolPay.com**

## **TO CREATE AN ACCOUNT**

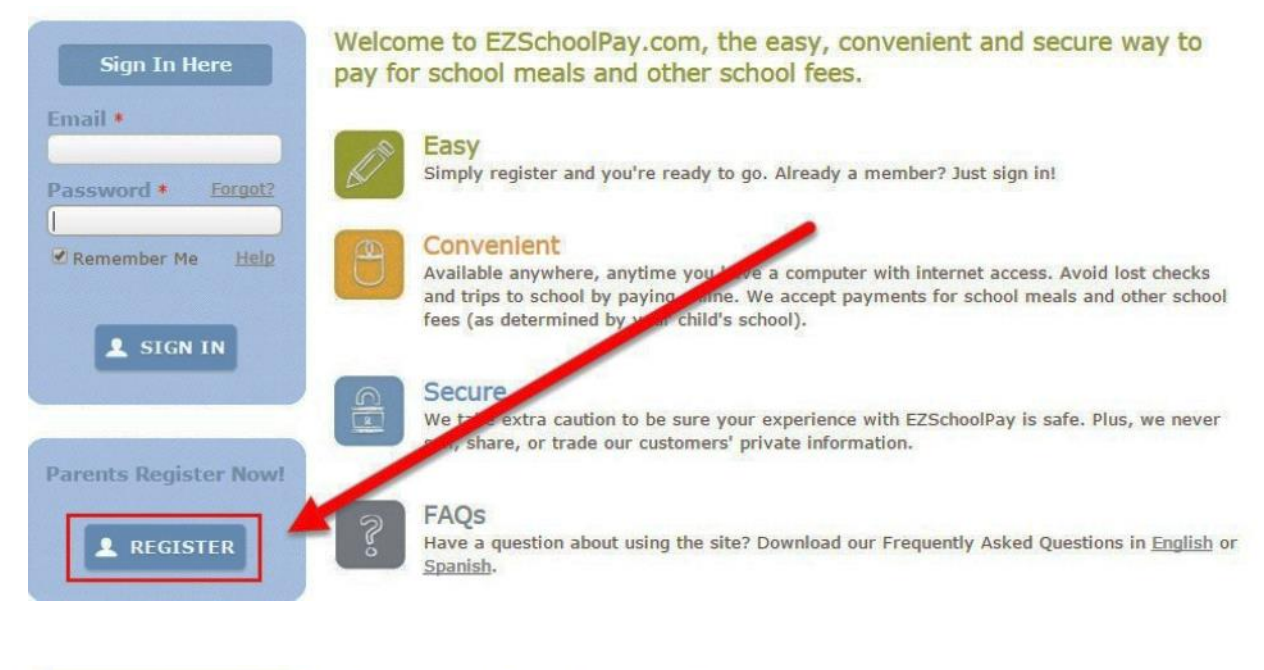

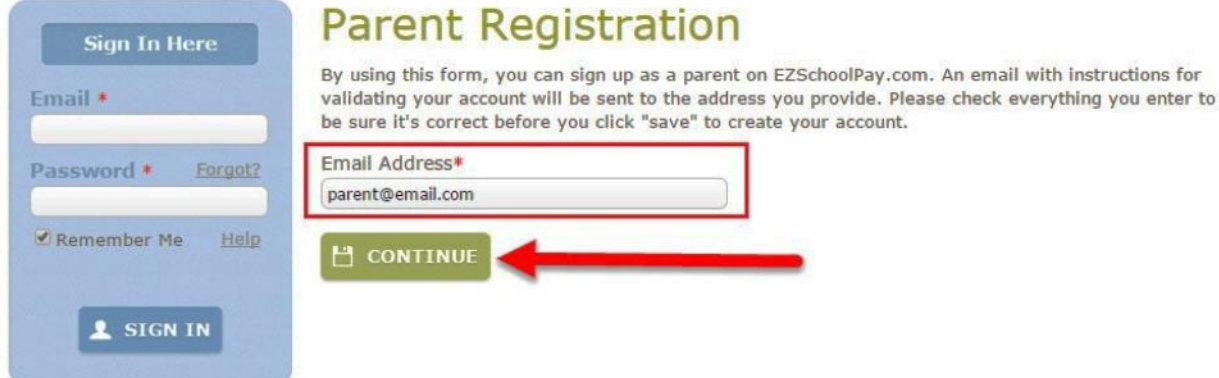

## **TO REGISTER FOR AN ACCOUNT**

- Enter your **email address**
- **Name** (Parent Name)
- School District: **Hawaii**
- A validation email will be sent with a link to complete the registration process. *NOTE*: If an email is not received in a few minutes, check your "Junk" or "Spam" folder.

For Gmail accounts, check your "Promotions" folder.

When the account is validated, your account will be ready to use.

## **ADD YOUR STUDENT**

Click on **My Students**

If you have more than one student attending different HIDOE schools, you may add them all into your account.

#### **LOW BALANCE EMAIL REMINDERS**

- Click on **My Students**
- Click on the **pencil** next to your student's name
- Enter **Low Balance Reminder Level** (the dollar amount at which you would like a notification email sent to you)
- Check **Send Reminders** box
- **Save**

*NOTE***:** If you prefer to have EZSchoolPay automatically replenish your student's account at a specific balance, refer to Recurring Payments below.

### **RECURRING PAYMENTS**

- Click on **Recurring Payment**
- **Add Recurring Payment**
- Recurring payment type: **Frequency** or **Low Balance** Enter selection
- Enter the duration your recurring payment should remain in effect
- Select patrons to apply these payments to
- Enter amount
- Click **Continue**
- Check that your details are accurate, if approved, click **Confirm** to complete set-up.
- If the information is NOT correct, click the **Back** button and make the appropriate changes.

### **SET SPENDING LIMITS**

Click on **My Students**

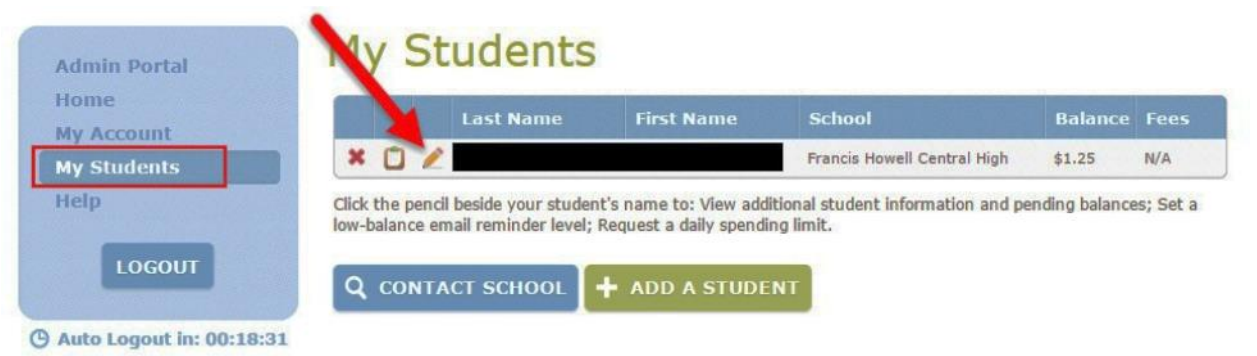

**Set Spending Limits** (at bottom right hand corner)

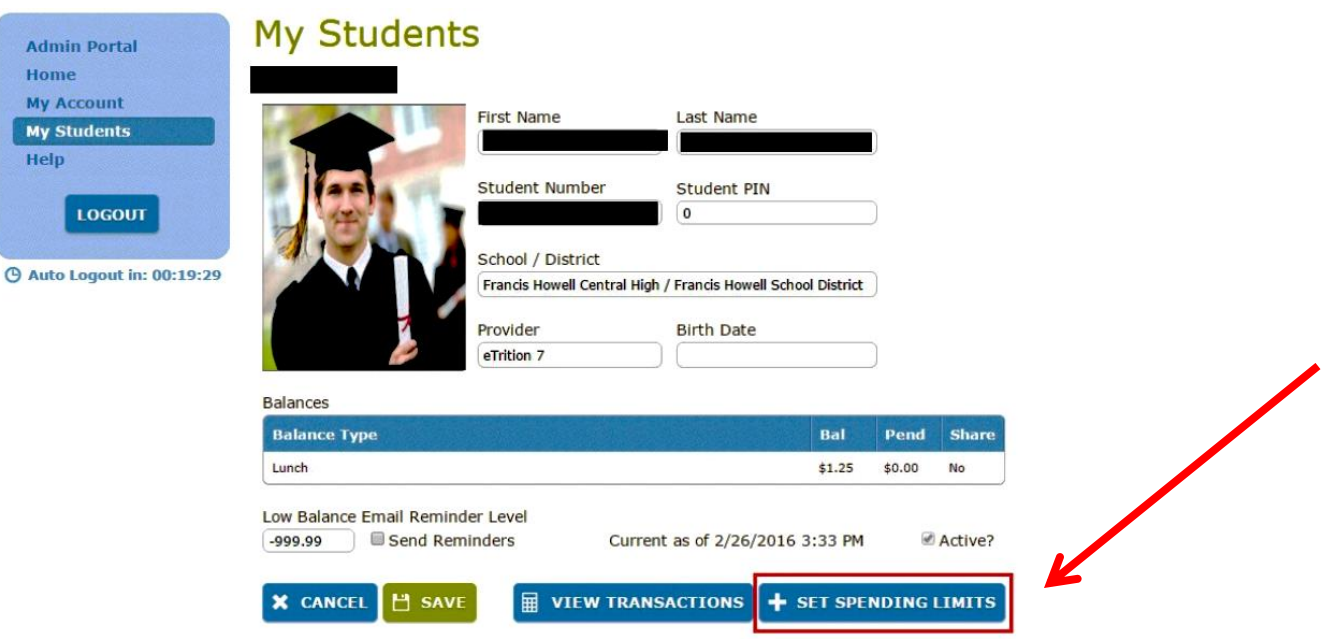

#### **SET SPENDING LIMITS** (continued)

• Select one:

**Simple:** Limit is applied each day. Set Spending Limit from options offered. **Advanced:** Applies to individual meal purchases. Set selection for each session separately (Breakfast and/or Lunch; Ala Carte items refers to milk only).

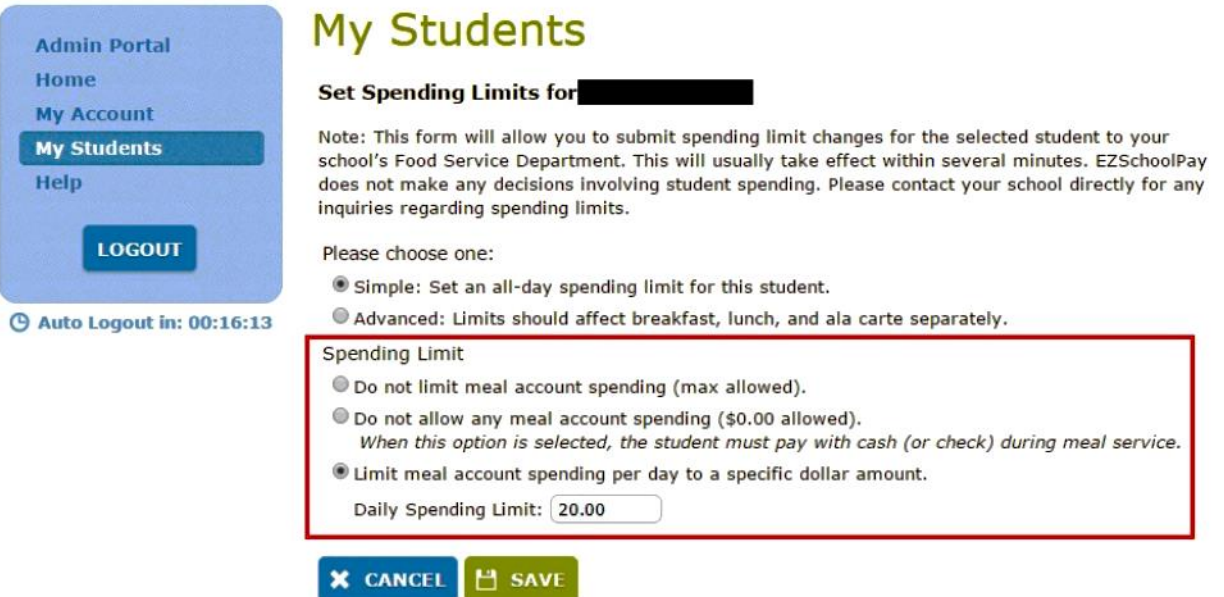

- o **Do not limit meal account spending (max allowed).** *When this option is selected, your child will be able to use their meal account, without a limit applied.*
- o **Do not allow any meal account spending (\$0.00 allowed).** *When this option is selected, your child will not be able to use their meal account for any purchases.*
- o **Limit meal account spending per day to a specific dollar amount. Daily Spending Limit:** (You set the amount)

*When this option is selected, your child will only be able to spend the set dollar amount from their account for each day. This applies to all meal sessions, as well as milk only purchases.*

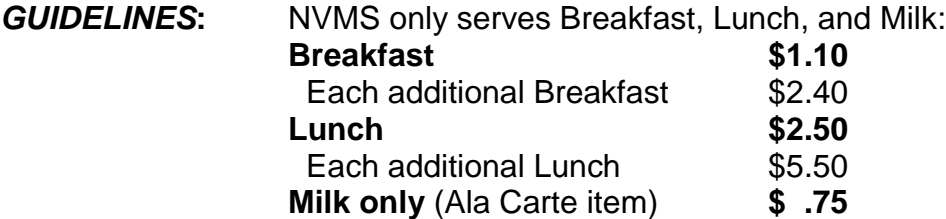

*\*\* If you will be restricting meal purchases, please discuss this with your child. If a student takes a meal/milk which you have disallowed, the school has to discard that food item.*

#### **Save**

A confirmation will appear with your selections. If they are correct, click **Continue**. If it is not correct, click Cancel and make the appropriate selections.